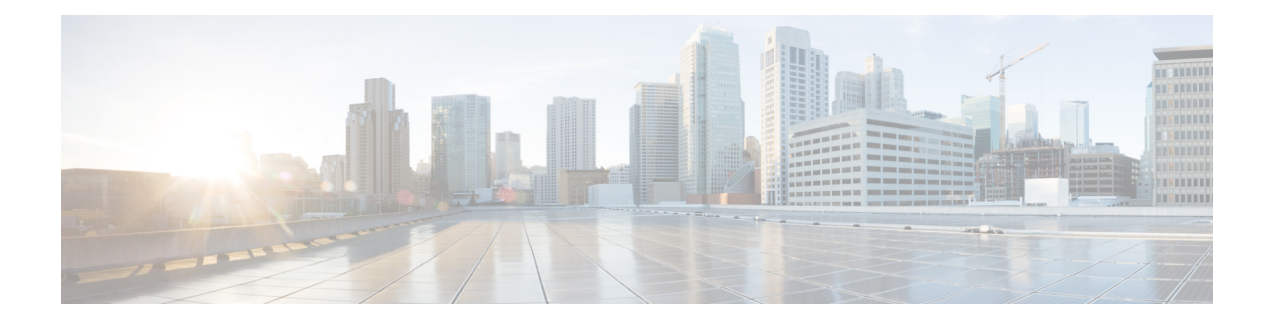

# **Performing Path Traces**

- [Performing](#page-0-0) a Path Trace, on page 1
- Performing an [ACL-Based](#page-2-0) Path Trace, on page 3
- [Collecting](#page-4-0) Statistics During a Path Trace, on page 5
- [Understanding](#page-7-0) Path Trace Results, on page 8
- [Understanding](#page-12-0) ACL Path Trace Results, on page 13
- [Understanding](#page-13-0) DMVPN Path Trace Results, on page 14
- [Understanding](#page-14-0) VRF Path Trace Results, on page 15
- [Understanding](#page-14-1) the Statistics Retrieved During a Path Trace, on page 15

# <span id="page-0-0"></span>**Performing a Path Trace**

You can perform a path trace between two nodes in your network. The two nodes may be two hosts and/or Layer 3 interfaces.

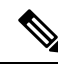

**Note**

The path trace application may display accuracy notes. Accuracy notes are red boxes that appears on a node or path segment indicating the accuracy of the computed path as a percentage. Place your cursor over the note to view suggestions of corrective actions to take to improve the path trace accuracy. For example, you may be prompted to enter port values and run the path trace again.

#### **Figure 1: Path Trace Window**

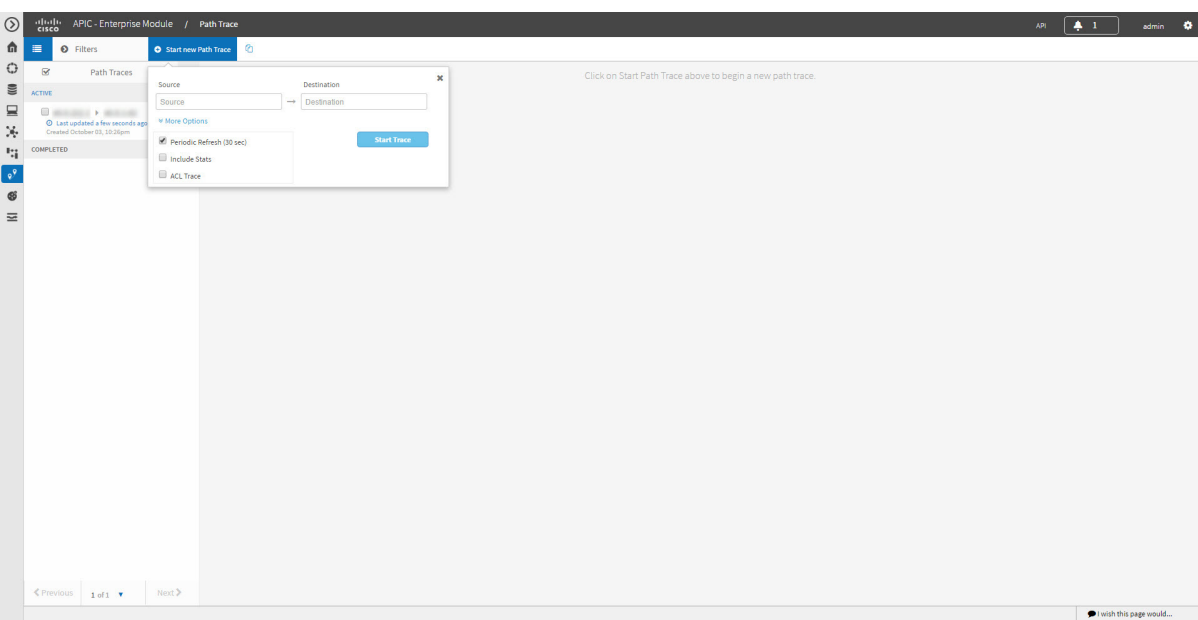

#### **Before you begin**

Make sure that you have devices in your inventory. If not, discover devices using the Discovery function. Ensure that the controller has SSH or Telnet access to the devices.

- **Step 1** In the Navigation pane, click **Path Trace**.
- **Step 2** From the path trace toolbar, click **Start new Path Trace**.
- **Step 3** In the **Source** field, enter the IP address of the host or the Layer 3 forwarding interface where you want the trace to start.

If you enter the device IP address manually, you need to select the device from the list and then the interfaces for that device.

**Step 4** In the **Destination** field, enter the IP address of the host or Layer 3 forwarding interface where you want the trace to end. You can also enter an IP address of an unmanaged device (called an unknown destination).

If you enter the device IP address manually, you need to select the device from the list and then the interfaces for that device.

- **Step 5** (Optional) To configure source and destination ports or protocols, click **More Options**.
- **Step 6** (Optional) In the **Source Port** field, enter the port number of the host where you want the trace to end.
- **Step 7** (Optional) In the **Destination Port** field, enter the port number of the host where you want the trace to end.
- **Step 8** (Optional) In the **Protocol** field, choose **tcp** or **udp** from the drop-down menu for the Layer 4 path trace protocol.
- **Step 9** (Optional) To configure the path trace to refresh every 30 seconds, check the **Periodic Refresh (30 sec)** check box.
- **Step 10** (Optional) To configure the path trace to collect additonal statistics, check the **Stats** check box and any of the following check boxes, as desired:

• **QoS**—Collects and displays information about quality of service.

- **Interface**—Collects and displays information about the interfaces on the devices along the path.
- **Device**—Collects and displays information, such as a device's CPU and memory usage.
- **Perf Mon**—Collects and displays performance monitoring information about the devices along the path.
- When you choose the **Perf Mon** option, APIC-EM enables performance monitoring configuration for all of the flows on the devices in the path. To proceed, you need to confirm this configuration. **Note**
- **Step 11** (Optional) Select the **ACL Trace** check box to run an ACL-based path trace.

### **Step 12** Click **Start Trace**.

Review the path trace output. For more information, see [Understanding](#page-7-0) Path Trace Results, on page 8.

**Step 13** Unless you performed a path trace to an unknown destination, you can view the path trace in the **Topology** window. To do so, click **View in Topology**.

> The **Topology** window opens in a new window with the path trace highlighted in your network. For more information about the **Topology** window,see the *Cisco Application Policy Infrastructure Controller Enterprise Module Administrator Guide*.

If you added location markers for your devices, the location markers appear in the Topology map. Click a location marker to display the **Topology** for that location. **Note**

# <span id="page-2-0"></span>**Performing an ACL-Based Path Trace**

You can perform a path trace between two nodes in your network. The two nodes may be two hosts and/or Layer 3 interfaces.

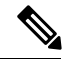

**Note**

The path trace application may display accuracy notes. Accuracy notes are red boxes that appears on a node or path segment indicating the accuracy of the computed path as a percentage. Place your cursor over the note to view suggestions of corrective actions to take to improve the path trace accuracy. For example, you may be prompted to enter port values and run the path trace again.

**Figure 2: Path Trace Window Showing ACL Trace Selected**

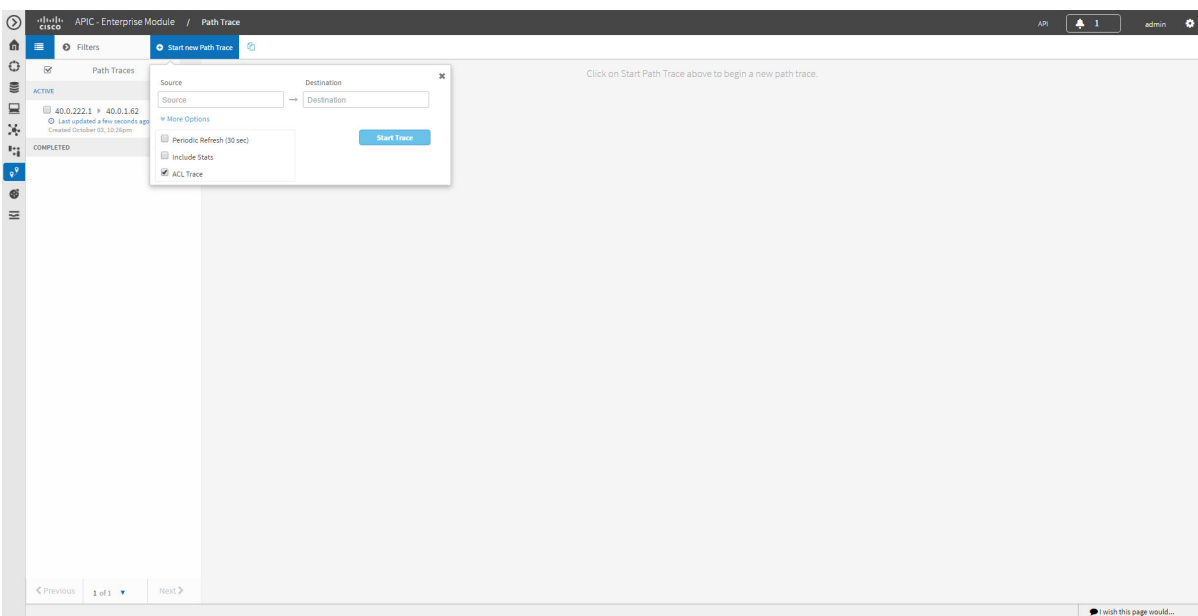

### **Before you begin**

Make sure that you have devices in your inventory. If not, discover devices using the Discovery function. Ensure that the controller has SSH or Telnet access to the devices.

- **Step 1** In the Navigation pane, click **Path Trace.**
- **Step 2** From the path trace toolbar, click **Start new Path Trace**.
- **Step 3** In the **Source** field, enter the IP address of the host or the Layer 3 forwarding interface where you want the trace to start.

If you enter the device IP address manually, you need to select the device from the list and then the interfaces for that device.

**Step 4** In the **Destination** field, enter the IP address of the host or Layer 3 forwarding interface where you want the trace to end. You can also enter an IP address of an unmanaged device (called an unknown destination).

If you enter the device IP address manually, you need to select the device from the list and then the interfaces for that device.

- **Step 5** (Optional) To configure source and destination ports or protocols, click **More Options**.
- **Step 6** (Optional) In the **Source Port** field, enter the port number of the host where you want the trace to end.
- **Step 7** (Optional) In the **Destination Port** field, enter the port number of the host where you want the trace to end.
- **Step 8** (Optional) In the **Protocol** field, choose **tcp** or **udp** from the drop-down menu for the Layer 4 path trace protocol.
- **Step 9** (Optional) To configure the path trace to refresh every 30 seconds, check the **Periodic Refresh (30 sec)** check box.
- **Step 10** (Optional) To configure the path trace to collect additonal statistics, check the **Stats** check box and any of the following check boxes, as desired:

• **QoS**—Collects and displays information about quality of service.

- **Interface**—Collects and displays information about the interfaces on the devices along the path.
- **Device**—Collects and displays information, such as a device's CPU and memory usage.
- **Perf Mon**—Collects and displays performance monitoring information about the devices along the path.
- When you choose the **Perf Mon** option, APIC-EM enables performance monitoring configuration for all of the flows on the devices in the path. To proceed, you need to confirm this configuration. **Note**
- **Step 11** Select the **ACL Trace** check box to run an ACL-based path trace.
- **Step 12** Click **Start Trace**.

Review the path trace output. For more information, see [Understanding](#page-12-0) ACL Path Trace Results, on page 13.

**Step 13** Unless you performed a path trace to an unknown destination, you can view the path trace in the **Topology** window. To do so, click **View in Topology**.

> The **Topology** window opens with the path trace highlighted in your network.For more information about the **Topology** window, see the *Cisco Application Policy Infrastructure Controller Enterprise Module Administrator Guide*.

If you added location markers for your devices, the location markers appear in the Topology map. Click a location marker to display the **Topology** for that location. **Note**

# <span id="page-4-0"></span>**Collecting Statistics During a Path Trace**

You can perform a path trace between two nodes in your network and collect the following types of statistics about the path:

- Quality of Service (QoS)
- Interface
- Device
- Performance Monitor (If you choose to run a path trace to collect **Perf Mon**statistics, the Cisco APIC-EM configures all of the devices in the requested path with the necessary flow monitor configuration. For information about this configuration, see Performance Monitor [Configuration](b_Cisco_Path_Trace_User_Guide_1_6_0_x_chapter3.pdf#nameddest=unique_21).)

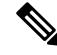

**Note**

The path trace application may display accuracy notes. Accuracy notes are red boxes that appears on a node or path segment indicating the accuracy of the computed path as a percentage. Place your cursor over the note to view suggestions of corrective actions to take to improve the path trace accuracy. For example, you may be prompted to enter port values and run the path trace again.

#### **Figure 3: Path Trace Window Showing Statistics Selected**

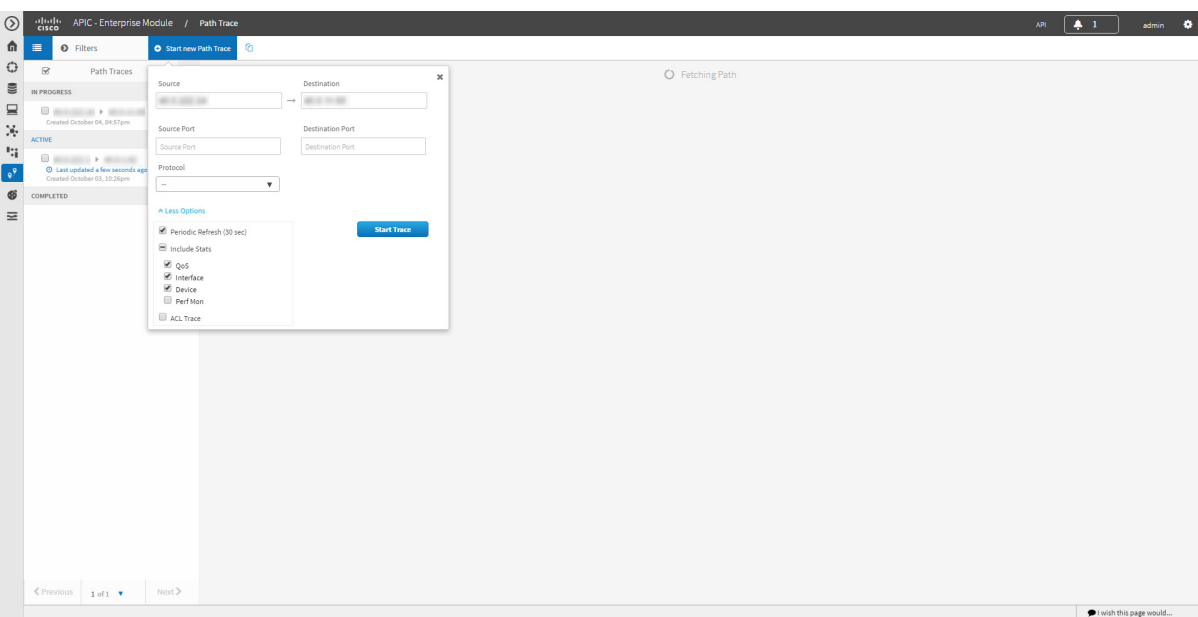

#### **Before you begin**

Make sure that you have devices in your inventory. If not, discover devices using the Discovery function.

## **SUMMARY STEPS**

- **1.** In the **Navigation** pane, click **Path Trace**.
- **2.** From the path trace toolbar, click **Start new Path Trace**.
- **3.** In the **Source** field, enter the IP address of the host or the Layer 3 forwarding interface where you want the trace to start.
- **4.** In the **Destination** field, enter the IP address of the host or Layer 3 forwarding interface where you want the trace to end.
- **5.** (Optional) To configure source and destination ports or protocols, click **More Options**.
- **6.** (Optional) In the **Source Port** field, enter the port number of the host where you want the trace to start.
- **7.** (Optional) In the **Destination Port** field, enter the port number of the host where you want the trace to end.
- **8.** (Optional) In the **Protocol** field, choose either **tcp** or **udp** from the drop-down menu for the Layer 4 path trace protocol.
- **9.** (Optional) To configure the path trace to refresh every 30 seconds, check the **Periodic Refresh (30 sec)** check box.
- **10.** Check the **Stats** check box.
- **11.** Check any of the following check boxes corresponding to the type of statistics that will be collected:
- **12.** Click **Start Trace**.
- **13.** (Optional) To view the path trace in the **Topology** window. Click **View in Topology**.

## **DETAILED STEPS**

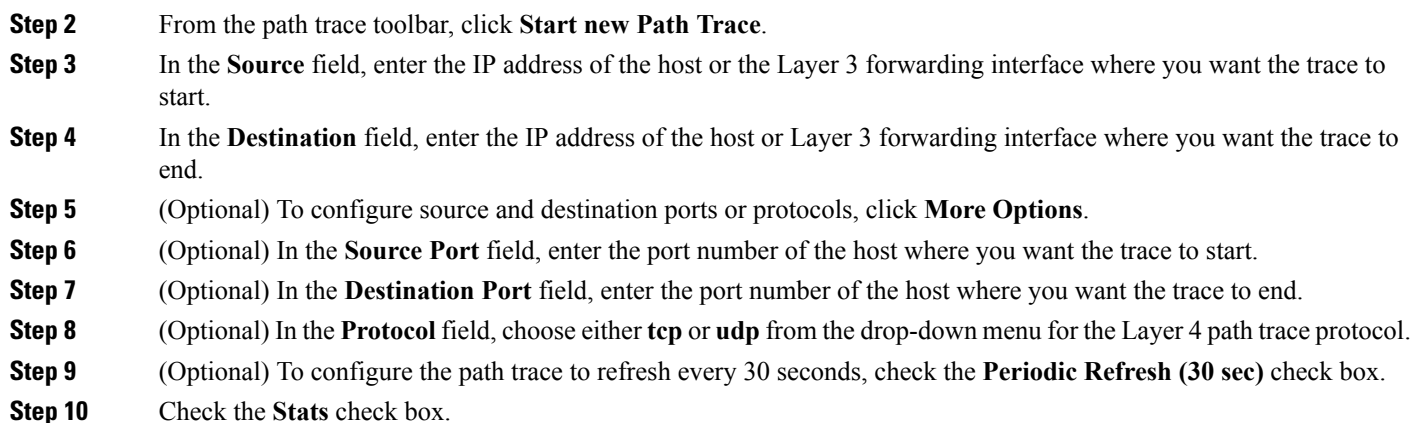

- **Step 11** Check any of the following check boxes corresponding to the type of statistics that will be collected:
	- **QoS Stats**
	- **Interface Stats**

**Step 1** In the **Navigation** pane, click **Path Trace**.

- **Device Stats**
- **Perf Mon Stats**
- If you choose to run a path trace to collect **Perf Mon** statistics, you need to grant the Cisco APIC-EM permission to configure all of the devices in the requested path with the necessary flow monitor configuration. When the confirmation dialog box appears, click **OK** to allow this configuration or **Cancel** to discontinue this action. For information about this configuration, see Performance Monitor [Configuration](b_Cisco_Path_Trace_User_Guide_1_6_0_x_chapter3.pdf#nameddest=unique_21). **Note**

## **Step 12** Click **Start Trace**.

The results are displayed in the **Trace Results Device Details** pane. For information, see the following topics:

- QoS [Statistics,](#page-17-0) on page 18
- Interface [Statistics,](#page-15-0) on page 16
- Device [Statistics,](#page-14-2) on page 15
- [Performance](#page-19-0) Monitor Statistics, on page 20
- **Step 13** (Optional) To view the path trace in the **Topology** window. Click **View in Topology**.

The **Topology** window opens with the path trace highlighted in your network.

If you added location markers for your devices, the location markers appear in the Topology map. Click a location marker to display the **Topology** for that location. **Note**

For more information about the **Topology** window,see the *Cisco Application Policy Infrastructure Controller Enterprise Module Administrator Guide*.

# <span id="page-7-0"></span>**Understanding Path Trace Results**

After you run a path trace, the results are displayed in the **Path Trace** window.

#### **Figure 4: Path Trace Window Showing Results**

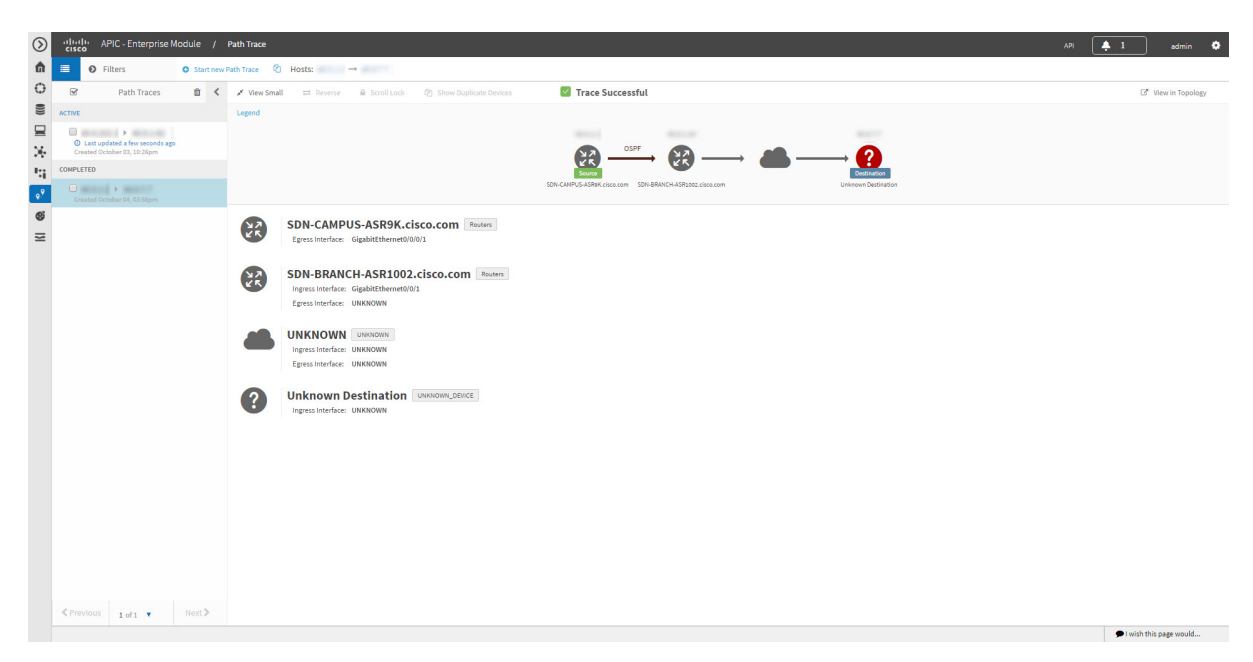

#### **Path Trace Toolbar**

The **Path Trace Toolbar** provides the following options and information:

- **Filters**—Allows you to search for path traces by source or destination IP address, source or destination ports, protocol, creation date, or statistics gathered (QoS, Device, Interface, Perf Mon, and ACL trace)
- **Start new Path Trace**—Displays a dialog box where you can define the parameters for your path trace.
- **Copy** icon—Allows you to create a new path trace using the parameters that are defined in the selected (source) path trace. You can keep any of the valuesfrom the source path trace and change, add, or deselect any parameters for the new path trace.

### **Path Traces Pane**

The Path Traces pane lists the path traces in one of three categories:

- **IN PROGRESS** Path is currently being calculated. No results to show yet.
- **ACTIVE**—A path has been calculated and will be refreshed every 30 seconds. Statistics may also be collected periodically.
- **COMPLETED**—The path has been calculated one time and is not being refreshed. However, statistics may still be collected periodically.

Ш

### **Trace Results Toolbar**

At the top of the **Trace Results Graphical Display** pane, the toolbar provides buttons for adjusting the path trace display.

| <b>Name</b>                                 | <b>Description</b>                                                                                                    |
|---------------------------------------------|----------------------------------------------------------------------------------------------------|
| 1                                           |                                                                                                    |
| <b>View Small</b>                           | Minimizes the trace results to view the details better.                                                                                                    |
| <b>Reverse</b>                              | Displays the trace results from the host destination IP<br>to the host source IP. The reverse path trace graphic<br>is displayed directly below the original path trace. The<br>reverse path trace details are displayed to the right of<br>the original path trace details.                                                                                      |
|                                             | <b>Note</b><br>If you performed a path trace to an<br>unknown destination, you cannot display<br>the reverse path trace.                                                                                                    |
| <b>Scroll Lock</b>                          | Locks the scrolling of the path trace and reverse path<br>trace details windows. (Available when Show Reverse<br>is enabled.)                                                                                                    |
| <b>Show Duplicate Devices</b>               | Displays or hides duplicate devices within a path trace.                                                                                                    |
| <b>ACL Trace checkbox</b><br>$\overline{2}$ | Displays an icon at each device or interface that<br>indicates whether any ACLs are blocking traffic on<br>the path.                                                                                                    |
| <b>Stats</b>                                | If statistics were collected for the trace, you can select<br>one or more of the interface, QoS, device, and<br>performance monitor check boxes to display the<br>corresponding information in the graphical display.                                                                                                    |
| <b>View in Topology</b>                     | Opens the Topology window and highlights the path<br>trace results in your network topology. If you<br>performed a path trace to an unknown destination,<br>this option is not available. For more information<br>about using the Topology window, see the Cisco<br><b>Application Policy Infrastructure Controller</b><br>Enterprise Module Administrator Guide. |

**Table 1: Trace Results Toolbar**

<span id="page-8-1"></span><span id="page-8-0"></span> $\frac{1}{2}$  Depending on the trace results, some of these items on the toolbar might be unavailable.

<sup>2</sup> Available only if you performed an ACL Path Trace.

### **Trace Results Graphical Display**

The controller graphically displays the path direction and the hosts and devices (including their IP addresses) along the path between the source (host A) and destination (host B). Clicking an individual device in the path trace highlights the device in the **Trace Results Device Details** area. The display also shows the protocol of the path source between devices along the path: **Switched**, **STP**, **ECMP**, **Routed**, **Trace Route**, or other source type.

If you performed an ACL trace, the devicesshow whether the traffic matching your criteria would be permitted or denied based on the ACLs configured on the interfaces. For more information, see Performing an [ACL-Based](#page-2-0) Path [Trace,](#page-2-0) on page 3.

### **Trace Results Device Details**

You can review the detailed information displayed for each device in the path trace.

### **Table 2: Trace Results Device Details**

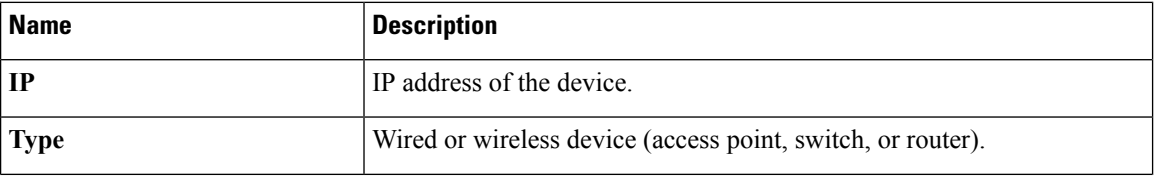

 $\mathbf l$ 

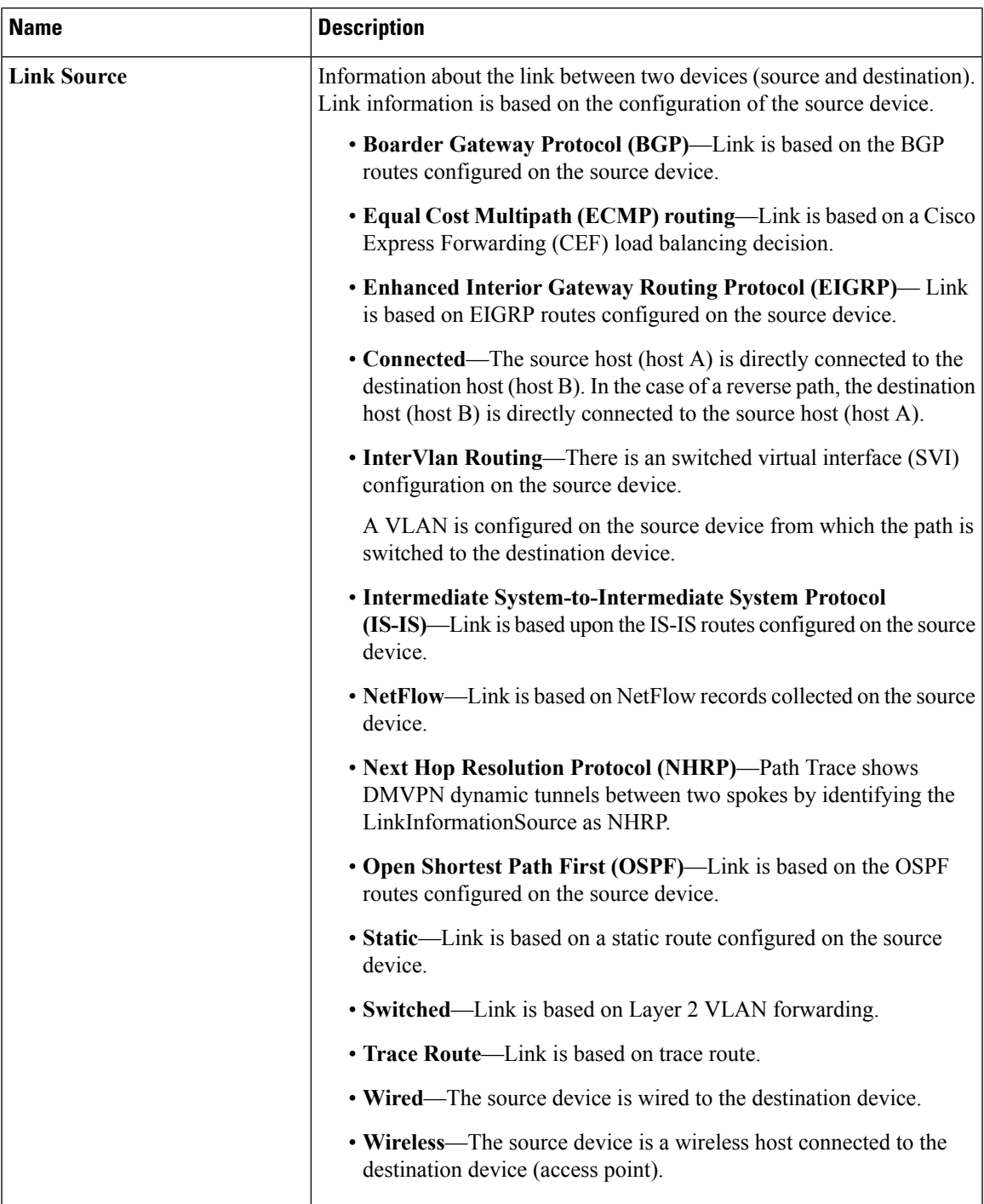

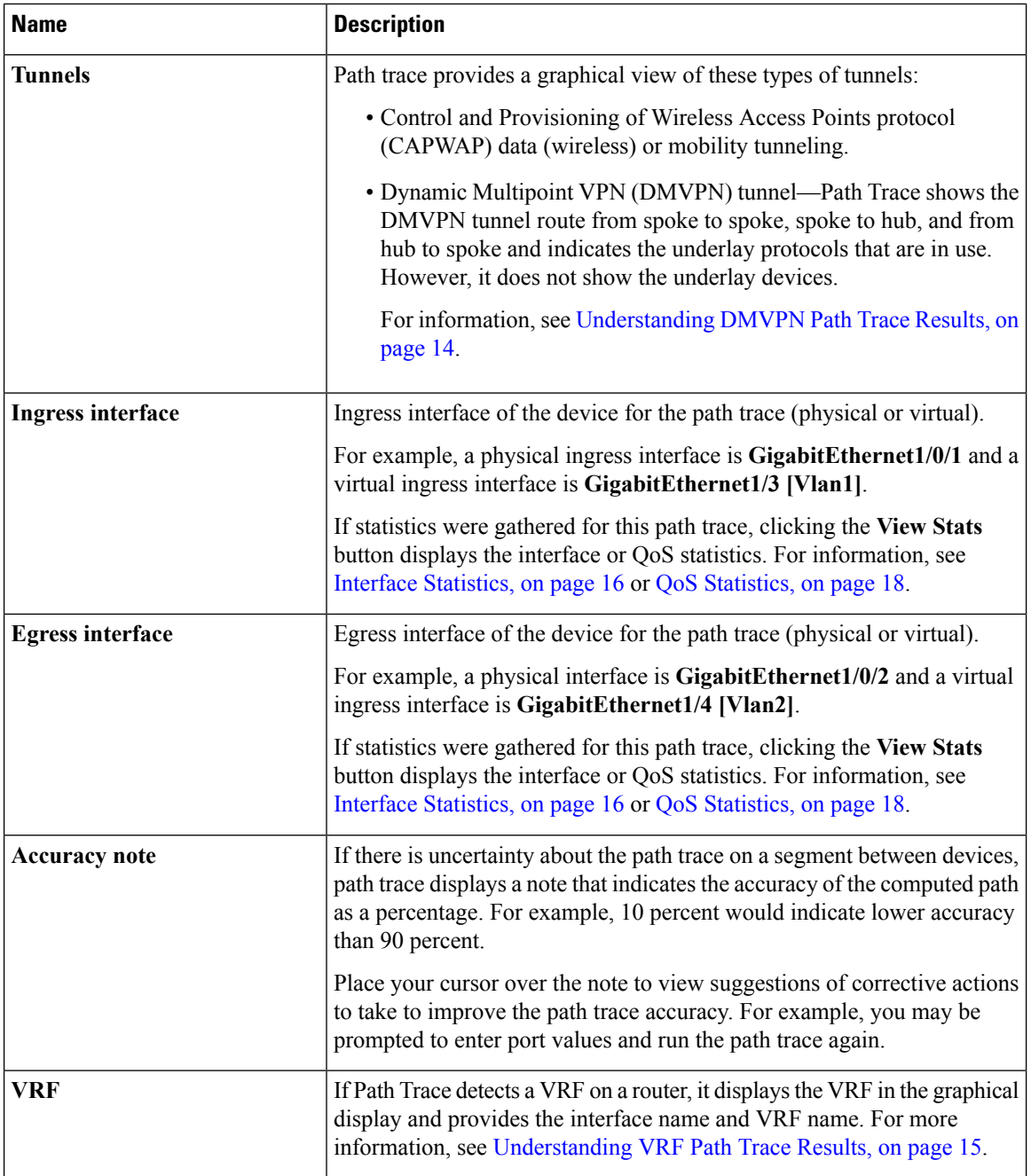

## **Trace Results Statistics**

If you specified that device statistics be included in the path trace, statistical information about the device is gathered and displayed. You can select or deselect one or more of the options from the **Stats** drop-down list so that you can isolate different information.

For information about the statistics, see the following sections:

- Device [Statistics,](#page-14-2) on page 15
- Interface [Statistics,](#page-15-0) on page 16
- QoS [Statistics,](#page-17-0) on page 18
- [Performance](#page-19-0) Monitor Statistics, on page 20

# <span id="page-12-0"></span>**Understanding ACL Path Trace Results**

An ACL path trace shows whether the traffic matching your criteria would be permitted or denied based on the ACLs configured on the path.

The following rules effect the ACL path trace results:

- Only matching ACEs are reported.
- If you leave out the protocol, source port, or destination port when defining a path trace, the results include ACE matches for all possible values for these fields.
- If no matching ACEs exists in the ACL, the flow is reported to be implicitly denied.

#### **Figure 5: Path Trace Window Showing ACL Trace Selected**

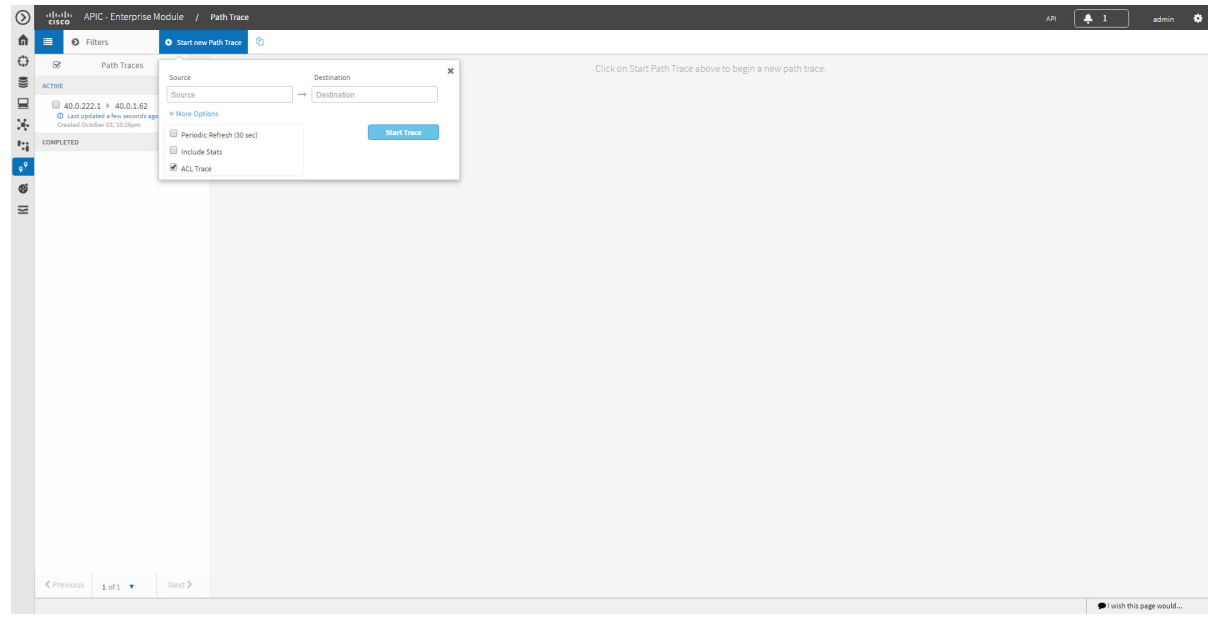

**Table 3: ACL Path Trace Icons**

| <b>Icon</b> | <b>Description</b>                                                  |
|-------------|---------------------------------------------------------------------|
|             | There are ACLs that permit the traffic applied on the<br>interface. |

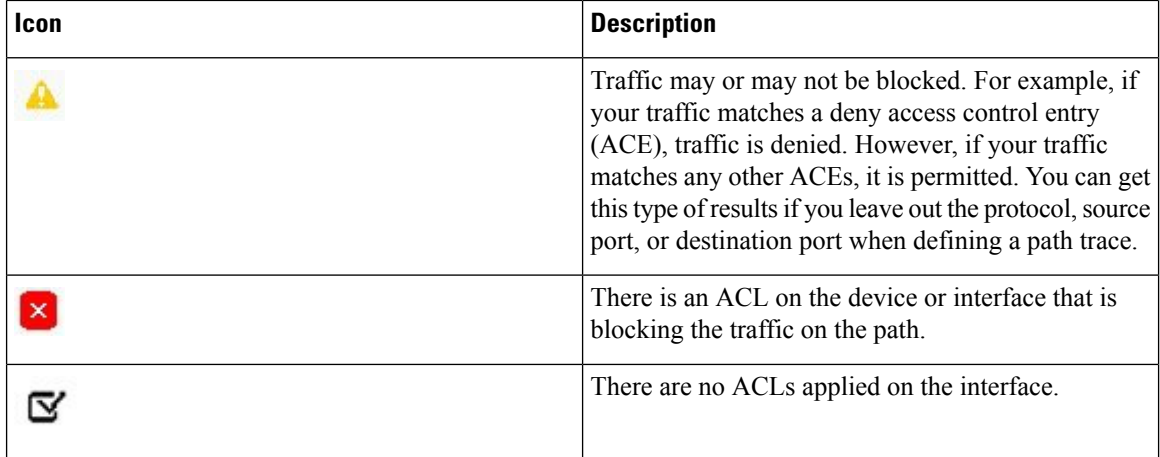

# <span id="page-13-0"></span>**Understanding DMVPN Path Trace Results**

When you perform a path trace on a spoke-to-spoke connection, Path Trace determines (in real time) whether there is a dynamic NHRP entry due to traffic occurring between the two spokes. If there is, Path Trace shows the LinkInformationSource as NHRP.

If the there is no traffic between the two spokes, Path Trace uses the inventory data collected during device discovery to determine the next hop server (NHS), which is the hub for the two spokes. Path trace identifies and highlights the routing protocol advertised by hub, for example EIGRP or OSPF. In addition, path trace shows any intermediate hops, including service providers (shown as a cloud icon).

Path Trace identifies all tunnel source interface types and highlights them as egress or ingress interfaces and indicates the tunnel transport types, such as Front Door VRF (FVRF) and Inside VRF (IVRF).

PathTrace shows the mGRE tunnel interface as a virtual interface and the underlay interface as physical interface on a DMVPN endpoint.

Ш

**Figure 6: Path Trace Window Showing DMVPN Tunnel**

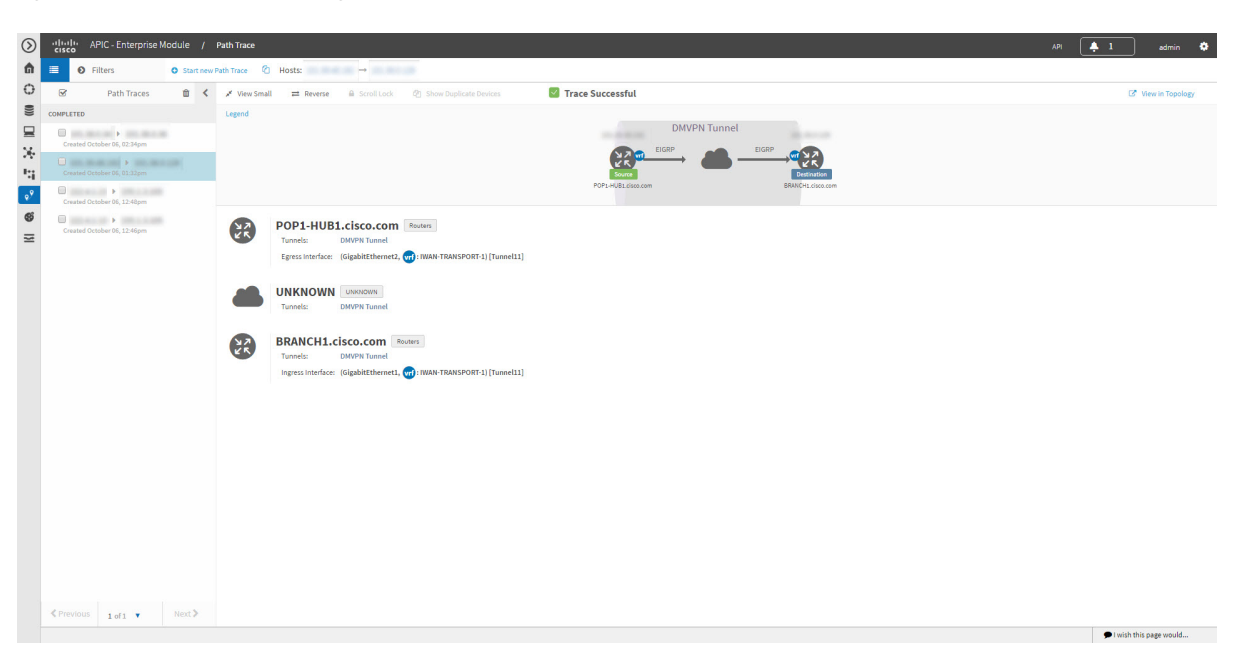

# <span id="page-14-1"></span><span id="page-14-0"></span>**Understanding VRF Path Trace Results**

Path trace supports VRF Lite and VRF route leaking. If Path Trace detects a VRF on a router, it displays the VRF in the graphical display and provides the interface name and VRF name. VRFs are shown as a colored circle, making it easy to see where they are along the path. VRFs with the same name have the same color.

# <span id="page-14-2"></span>**Understanding the Statistics Retrieved During a Path Trace**

## **Device Statistics**

If you specified that device statistics be included in the path trace, Path Trace gathers and displays statistical information about the device. Not all device types support all of the parameters (5 minutes, 5 seconds, and 1 minute). If a device does not support a particular parameter, Path Trace displays **N/A** (not supported).

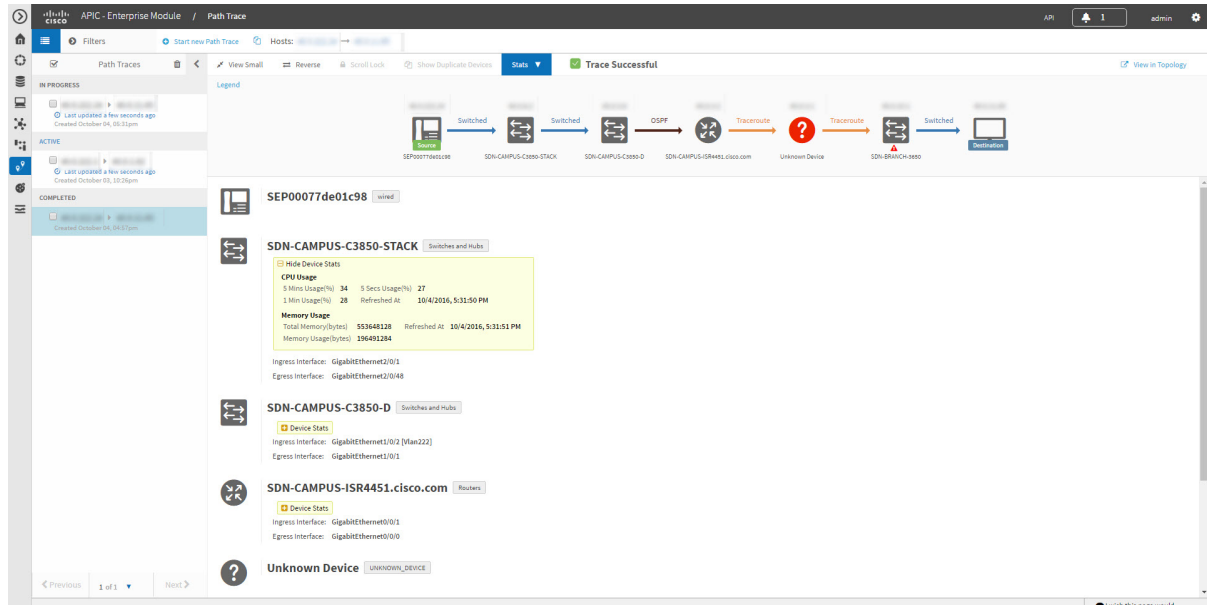

**Figure 7: Path Trace Window Showing Device Statistics**

### **Table 4: Path Trace Device Statistics**

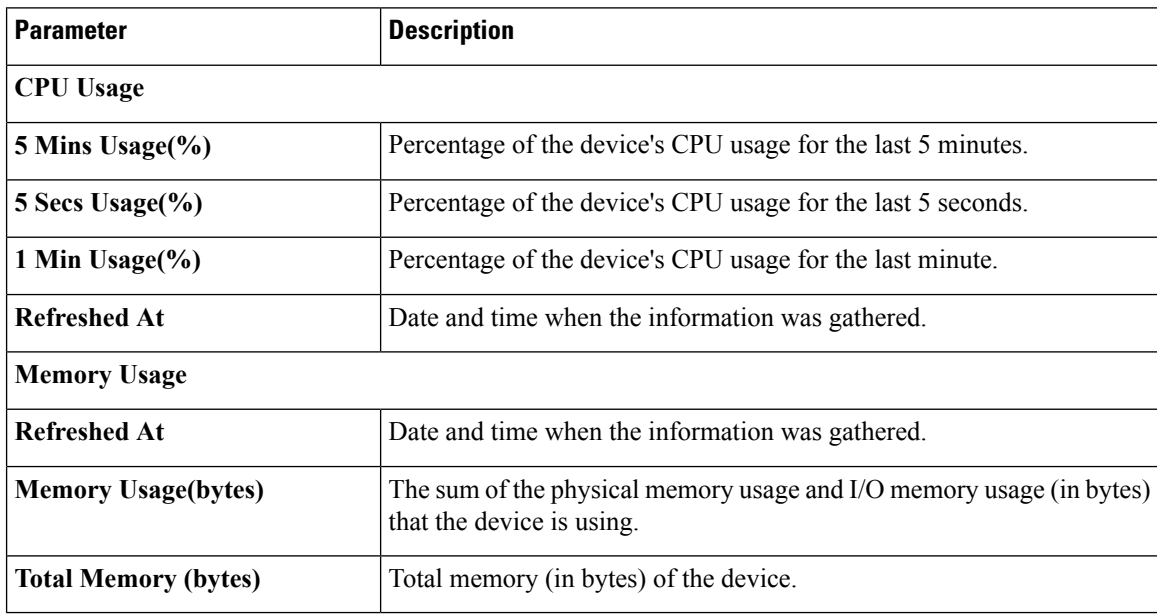

# <span id="page-15-0"></span>**Interface Statistics**

When you perform a path trace, you can collect interface statistics that show how the interfaces are performing. In this way, you can monitor the effect of the QoS policies on the network and make any changes, if necessary. The following table lists the interface statistics that are retrieved.

### **Figure 8: Path Trace Window Showing Interface Statistics**

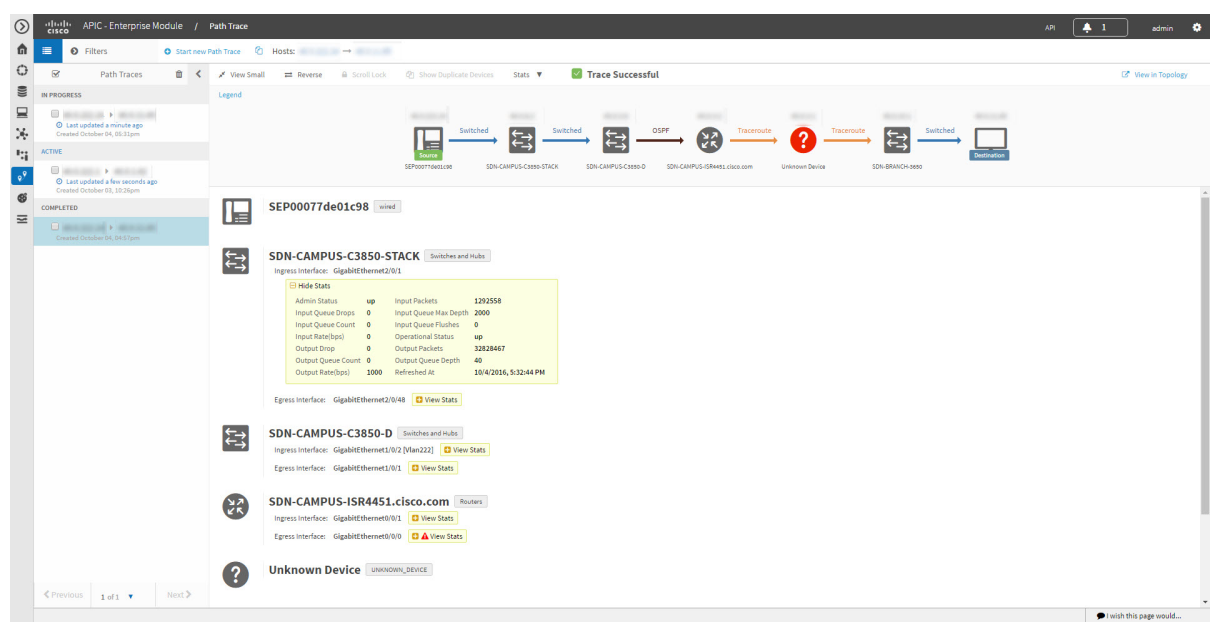

**Table 5: Interface Statistics by Policy**

| <b>Parameter</b>             | <b>Description</b>                                                                                                    |
|------------------------------|----------------------------------------------------------------------------------------------------|
| <b>Admin Status</b>          | Administrative status of the interface:<br>• Up—Interface has been enabled through the CLI.<br>• Down—Interface has been disabled through the<br>CLL.                                                                                   |
| <b>Input Packets</b>         | Number of packets being received on the interface.                                                                                                    |
| <b>Input Queue Drops</b>     | Number of packets dropped from input queue since<br>the interface counters were last cleared. It is not<br>associated with any interval.                                                                                                |
| <b>Input Queue Max Depth</b> | Maximum number of packets that the input queue can<br>hold before it must start dropping packets.                                                                                                    |
| <b>Input Queue Count</b>     | Number of packets in the input queue.                                                                                                    |
| <b>Input Queue Flushes</b>   | Number of packets dropped due to Selective Packet<br>Discard (SPD). SPD is a mechanism that quickly<br>drops low priority packets when the CPU is<br>overloaded in order to save some processing capacity<br>for high priority packets. |
| <b>Input Rate (bps)</b>      | Number of bits per second at which packets are<br>entering the interface.                                                                                                    |

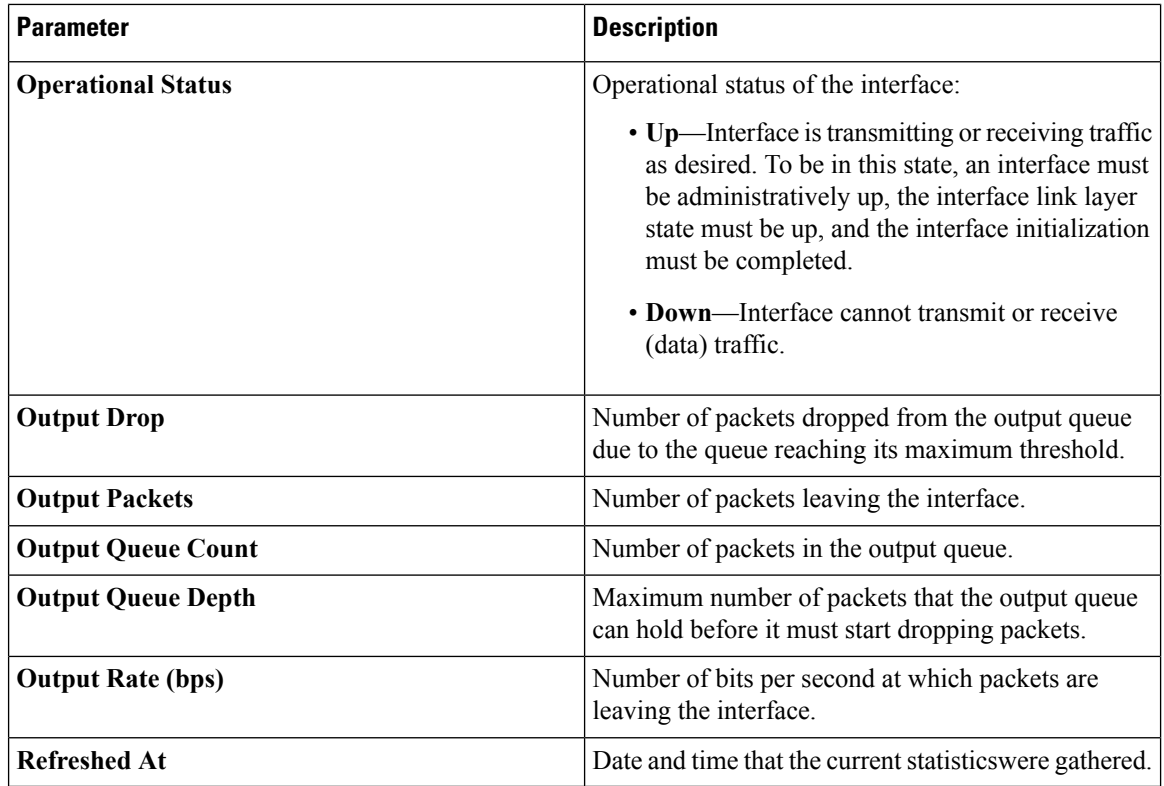

# <span id="page-17-0"></span>**QoS Statistics**

When you perform a path trace, you can collect QoS statistics that show how the QoS policies are performing. The only interface statistics included in the QoS statistics are those for the border router egress interface. Collecting QoS statistics helps you to monitor the effect of the QoS policies on your network devices and make any changes, if necessary.

### **Figure 9: Path Trace Window Showing QoS Statistics**

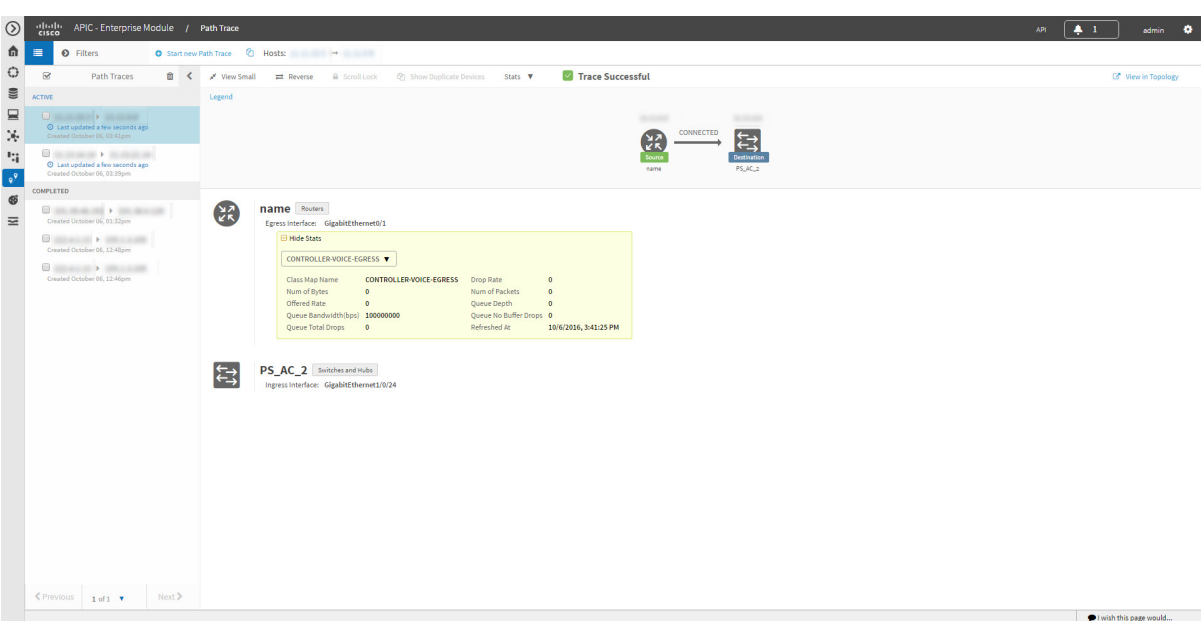

The following table lists the QoS Statistics that are retrieved.

**Table 6: QoS Statistics by Policy**

| <b>Parameter</b>             | <b>Description</b>                                                                           |
|------------------------------|----------------------------------------------------------------------------------------------|
| <b>Policy Name</b>           | Drop-down list of policy names that QoS statistics<br>have been collected about.             |
| <b>Class Map Name</b>        | Name of the class map.                                                                       |
| <b>Num of Bytes</b>          | Average number of bytes forwarded by the queue.                                              |
| <b>Offered Rate</b>          | Traffic rate offered for that particular traffic.                                            |
| <b>Queue Bandwidth (bps)</b> | Rate (bps) at which the queue can process packets.                                           |
| <b>Queue Total Drops</b>     | Number of packets dropped from the queue due to<br>the queue reaching its maximum threshold. |
| <b>Drop Rate</b>             | Number of bits per second at which packets are being<br>dropped from the queue.              |
| <b>Num of Packets</b>        | Number of packets that the queue can hold.                                                   |
| <b>Queue Depth</b>           | Maximum number of packets that the queue can hold<br>before it must start dropping packets.  |
| <b>Queue No Buffer Drops</b> | Number of times that packets were dropped due to<br>not enough buffer allocated.             |
| <b>Refreshed At</b>          | Date and time that the current statistics were gathered.                                     |

# <span id="page-19-0"></span>**Performance Monitor Statistics**

When you run a path trace to collect **Perf Mon** statistics, the Cisco APIC-EM automatically configures all of the devices in the requested path with the necessary flow monitor configuration, and then removes the configuration when it is no longer needed (no pending performance monitor path trace for the path or 24 hours, whichever is first). For information about this configuration, see Performance Monitor [Configuration](b_Cisco_Path_Trace_User_Guide_1_6_0_x_chapter3.pdf#nameddest=unique_21).

**Figure 10: Path Trace Window Showing Performance Monitor Statistics**

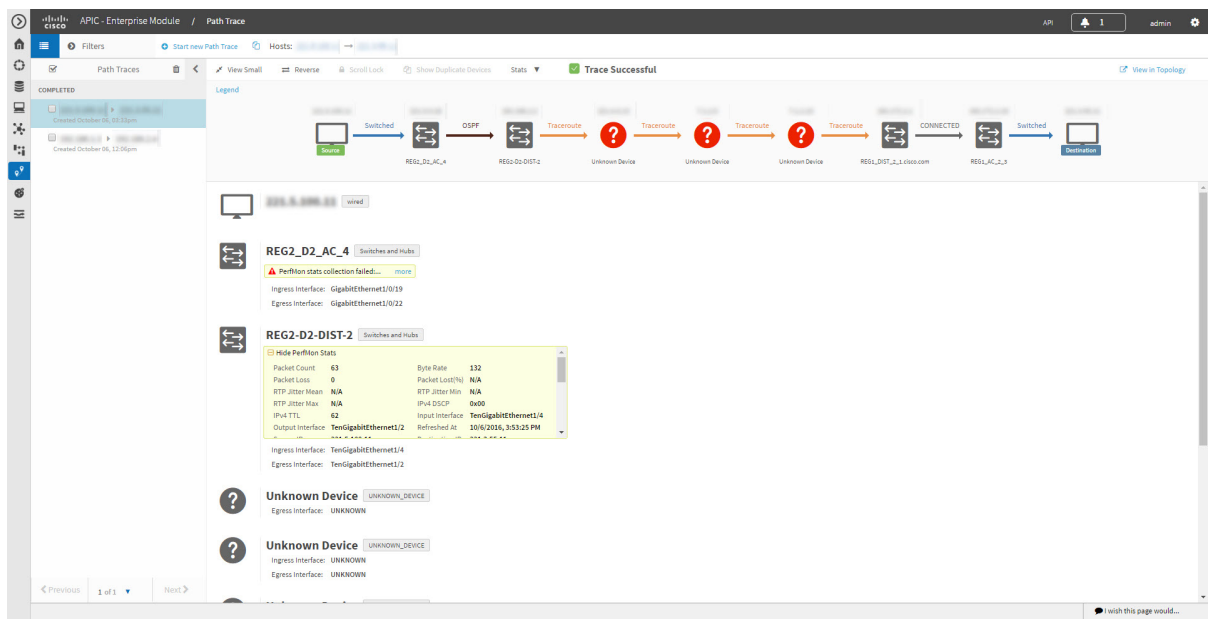

The following table lists the performance monitor statistics that are retrieved.

**Table 7: Performance Monitor Statistics**

| <b>Parameter</b>       | <b>Description</b>                                                                                                    |
|------------------------|----------------------------------------------------------------------------------------------------|
| <b>Packet Count</b>    | Total number of IP packets sent.                                                                                                    |
| <b>Byte Rate</b>       | Average number of packets or bytes (as configured)<br>that were processed by the monitoring system per<br>second during the monitoring interval. |
| <b>Packet Loss</b>     | Total number of IP packets lost by any intermediate<br>system in the monitored flow.                                                             |
| Packet Loss (%)        | Percentage of IP packets lost by any intermediate<br>system in the monitored flow.                                                               |
| <b>RTP Jitter Mean</b> | Mean deviation (in microseconds) of the difference<br>in packet spacing at the receiver compared to the<br>sender for a pair of packets.         |
| <b>RTP Jitter Min</b>  | Minimum value of the Real-time Transport Protocol<br>(RTP) jitter in microseconds.                                                               |

 $\mathbf l$ 

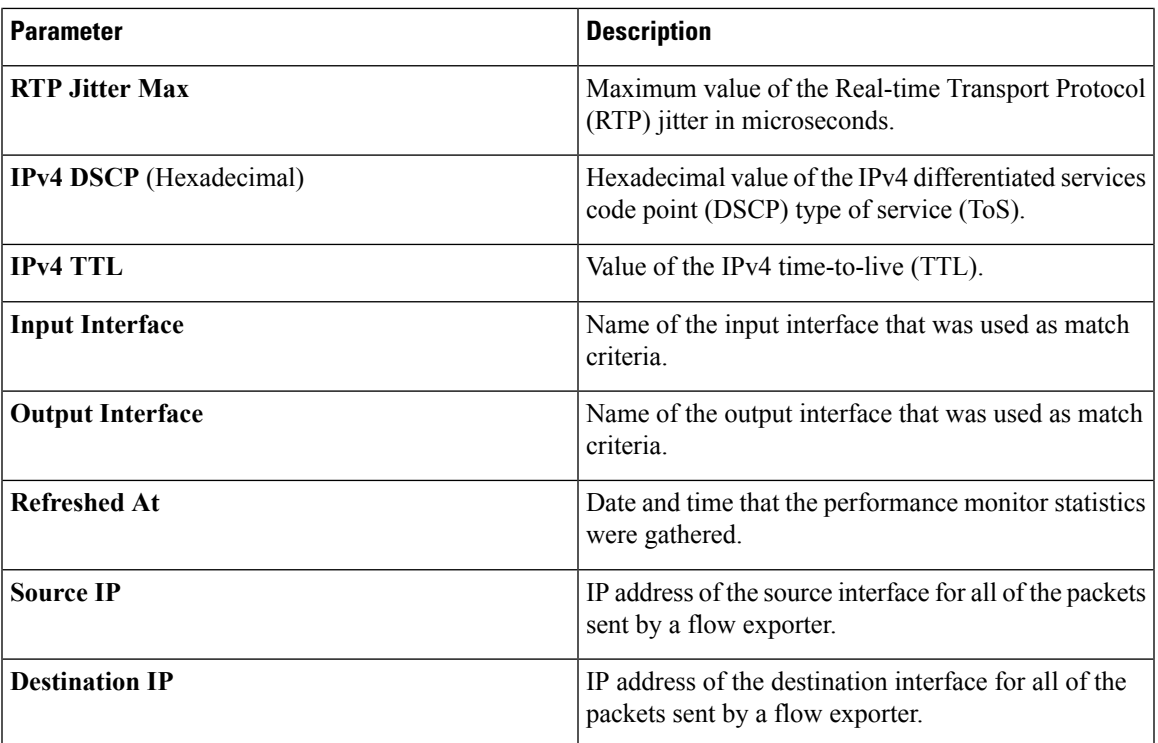

 $\mathbf I$